# **Transcript Management**

As a learning administrator, you have the permission to look up and view a user's transcript. This is useful for troubleshooting content problems and allows you to mark learning objects complete if a user is experiencing a problem.

## **User Search**

From any page within MyCareer@PCC, click on the Show Navigation Menu icon ( $\equiv$ ) in the upper right corner of the screen to reveal the Navigation Menu.

Select **Admin** to open a submenu and click on **Users**.

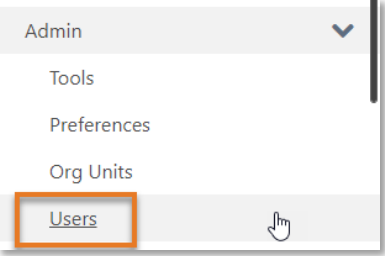

On the **Users** page, use the search tools to locate a specific user.

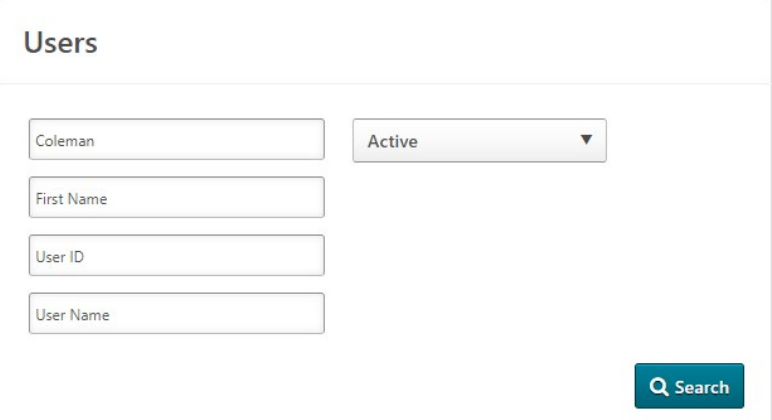

Scroll down to the results of your search, click the Options icon  $\left( \nabla \right)$  for the user in question to reveal a dropdown menu and select **View Transcript**.

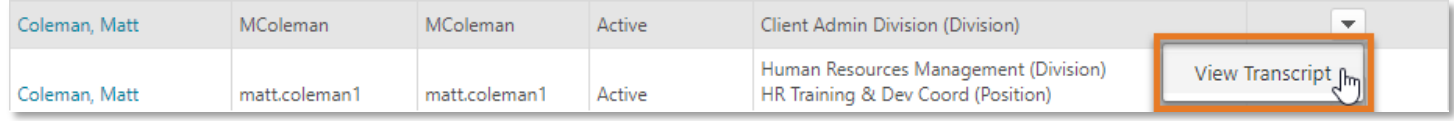

## **User Transcript**

From the transcript page, you can use filters and keywords to search for a specific learning object.

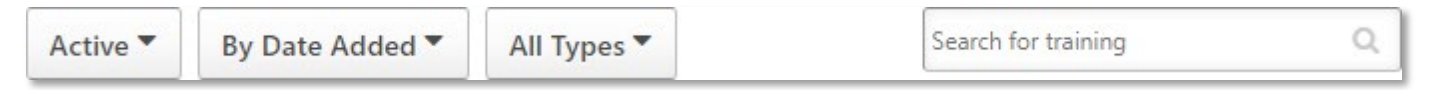

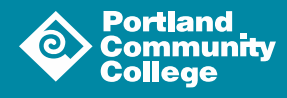

Once you have located the learning object, navigate to the Training Details page for the content. To do so, click the blue down arrow button  $( \cdot \cdot )$  to reveal a dropdown menu and select View Training Details.

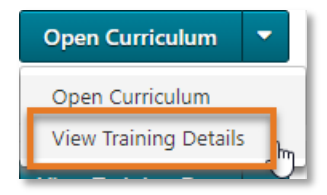

## Training Details Page

On the training details page, you will find basic information about a learning object at the top of the page. The fields that display here will vary depending on the type of training.

You can review **Assignment and Version History** and **Transcript History** by clicking on the Expand/Collapse icon  $( \nabla )$  next to those sections at the bottom of the page.

The **Assignment and Version History** section displays each occurrence of training as a separate line item and includes the following information: delivery, transcript delivery method, version, effective date, start date, end date, due date, and status.

The **Transcript History** section displays a timestamp for when a learning object was added to the transcript and by whom the action was taken.

### Marking Training Complete

To mark a piece of content complete, you must click on the **Mark Complete** hyperlink (**Mark Complete**). Clicking this link will open a popup window where you must enter an explanation for the status change. To save your update, click the **Submit** button ( ).

This link will display in different places depending on the type of training.

### **Materials, Videos and Tests**

For Materials, Videos and Tests, the **Mark Complete** hyperlink will display next to the Status field at the top of the page.

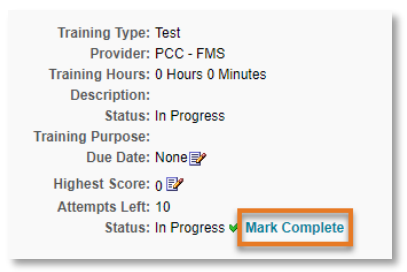

### **Online Classes**

For Online Classes, the **Mark Complete** hyperlink will display next to the Status field in the Training Progress section of the page.

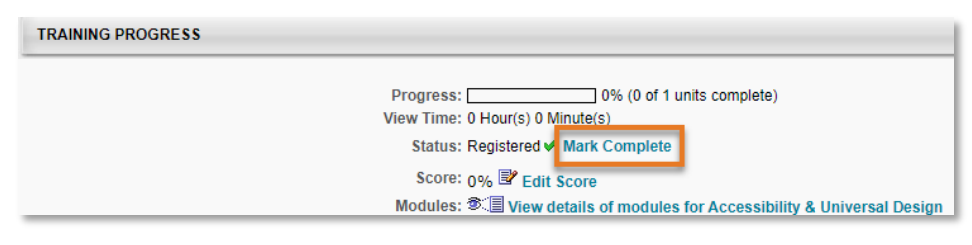

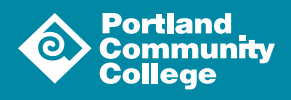

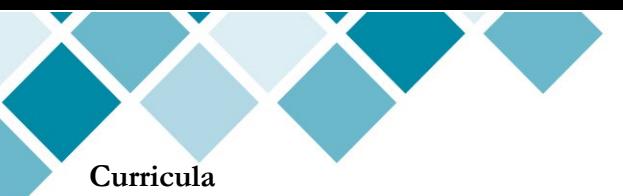

When marking complete learning objects that are included in a curriculum, you will need to navigate to the **Training**  Details page for each LO that needs to be marked complete. To do so, click the Details icon ( $\circ$   $\circ$   $\circ$  ) for the LO from the list on the curriculum Training Details page.

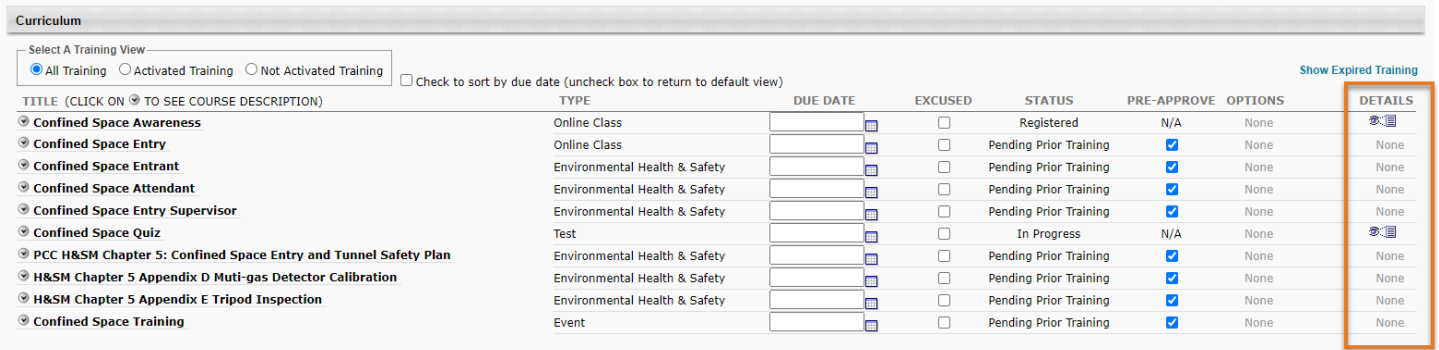

On the resulting page, locate and click the **Mark Complete** link.

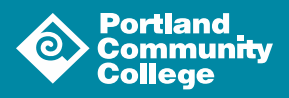